# Alta no sistema notifica

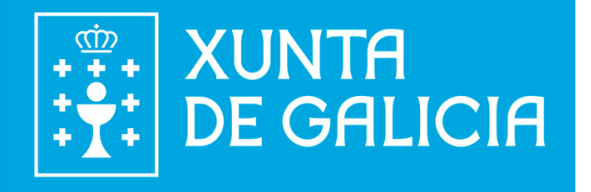

1. O usuario recibe no seu correo electrónico a mensaxe de benvida ao Sistema de Notificacións de Galicia (Notifica.xunta.gal)

> nonresponder@xunta.gal mar 28/05/2019 9:54

Marcar como leído

- Para ayudar a proteger tu privacidad, parte del contenido de este mensaje se ha bloqueado. Para volver a habilitar las características bloqueadas, haga clic aguí.
- · Para mostrar siempre el contenido de este remitente, haga clic aquí.

#### Estimado/a CARMEN

Benvido/a ao Sistema de Notificacións de Galicia https://notifica.xunta.gal

Neste sistema recibirá notificacións electrónicas de acordo ao establecido na normativa de procedemento administrativo.

Sistema de Notificacións de Galicia, Notifica.gal.

A información contida nesta mensaxe e os seus posibles documentos adxuntos é privada e confidencial e está dirixida unicamente ao/á seu/súa destinatario/a. Se vostede non é o/a destinatario/a orixinal desta mensaxe, por favor, elimínea.

Por favor, non responda a este correo, xa que o enderezo desde o que se enviou non está habilitado para recibir mensaxes.

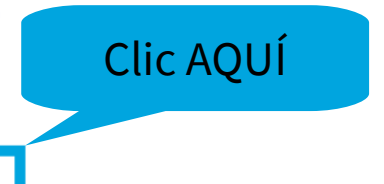

#### 2. O usuario debe acceder ao Notifica.xunta.gal seleccionando o seu certificado dixital ou chave 365

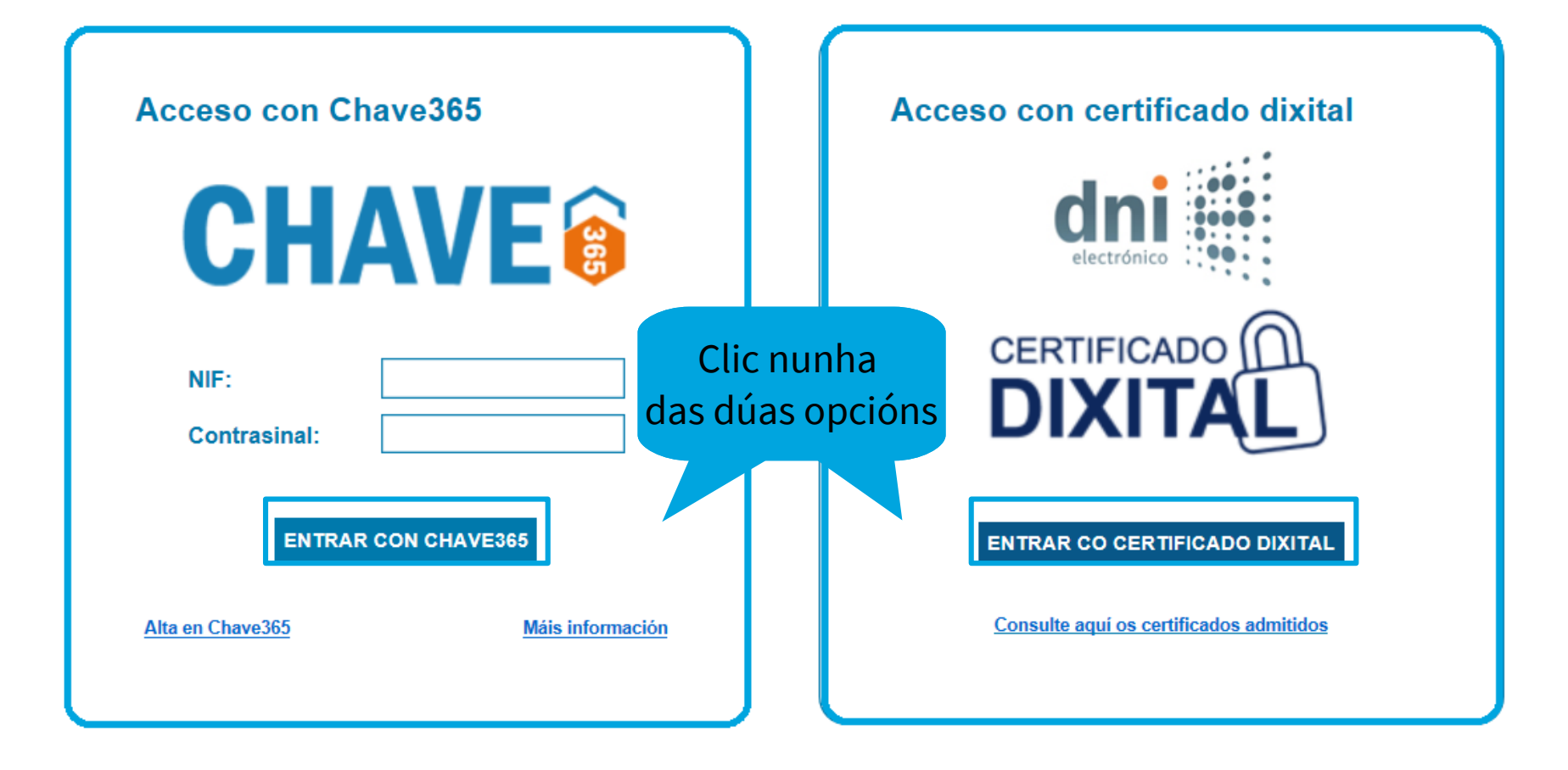

### 3. O usuario debe cumplimentar os seus datos e darse de alta en Notifica.xunta.gal

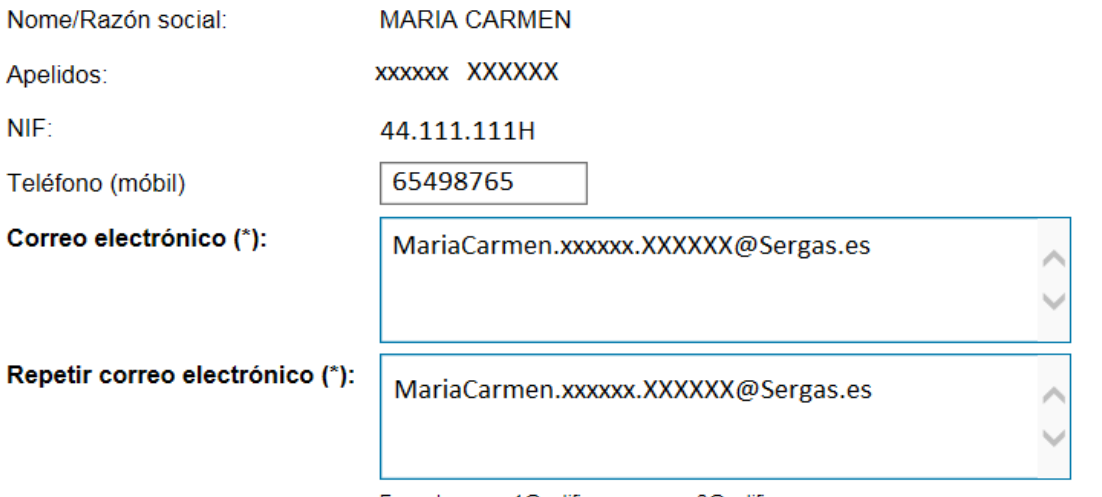

Exemplo: correo1@notifica.com;correo2@notifica.com;...

Seleccione a que datos de contacto desexa que se lle envíen os avisos das notificacións:

○ Os que consten no expediente correspondente

○ Os indicados neste formulario

○ Os indicados neste formulario ademais dos que consten no expediente correspondente

Idioma do portal:

 $\blacktriangledown$ Galego

Establecer a canle electrónica como medio preferente de notificación (i)

#### **ACEPTAR E ASINAR VOLVER**

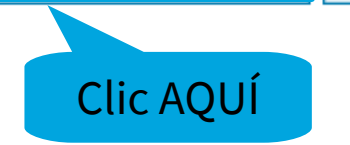

#### 4. O usuario selecciona un certificado para autenticarse

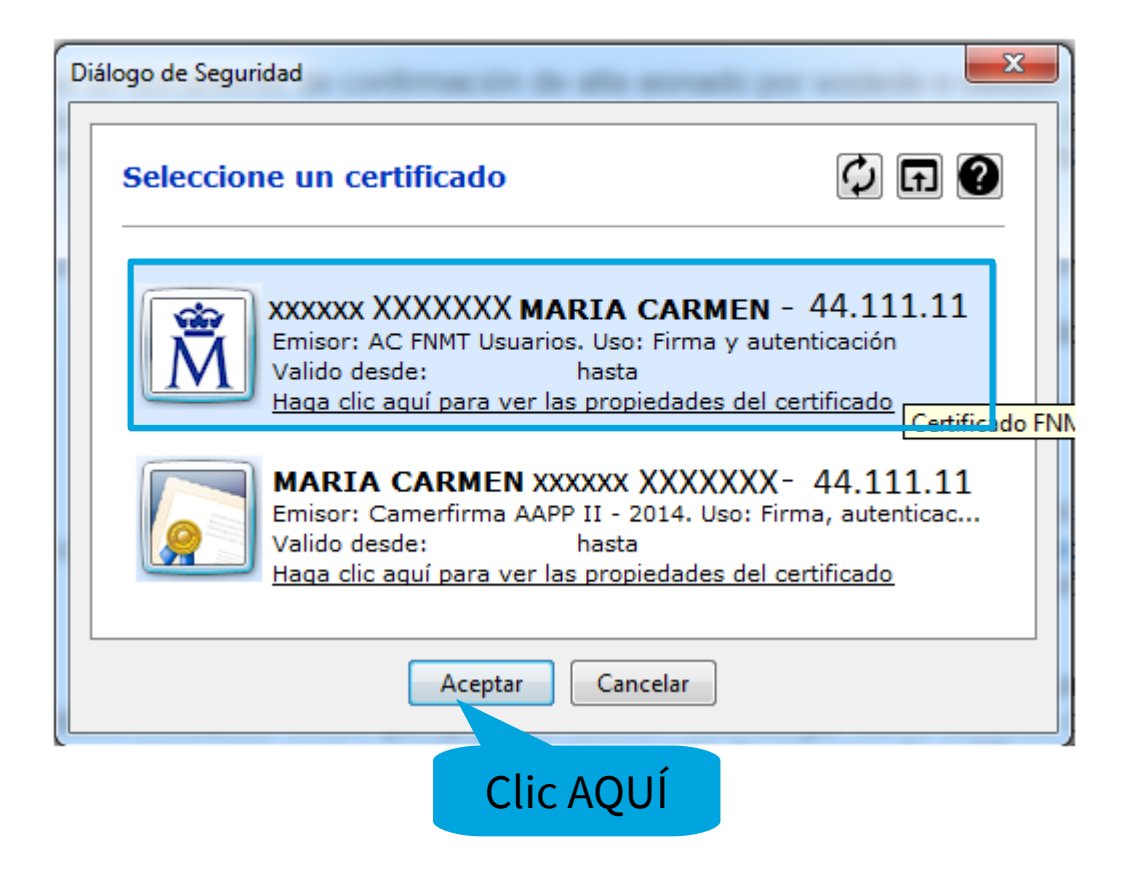

## 5. O usuario xa está de alta no Sistema Notifica da Xunta de Galicia

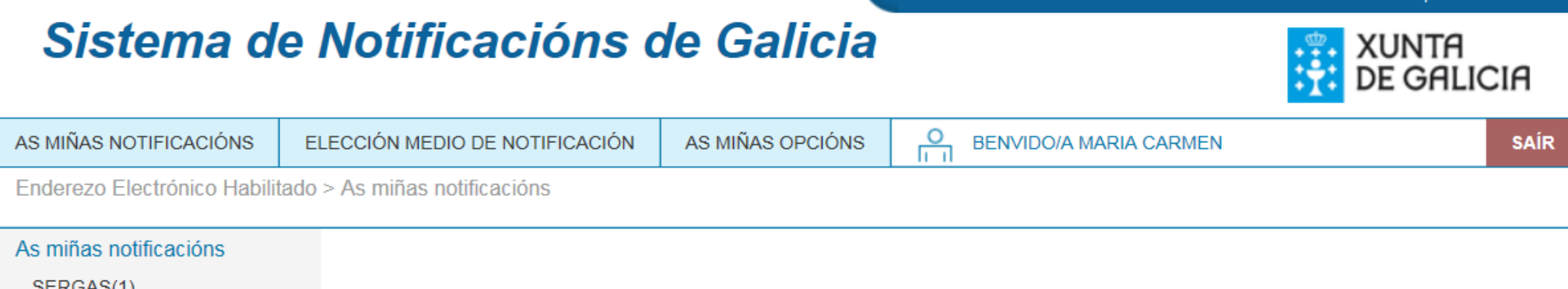

CONTACTO AXUDA

GALEGO.

CASTELLANO